Alberta

# Alberta Personal Property Registry Electronic System (APPRES)

 $\overline{\phantom{a}}$  , and the contract of the contract of the contract of the contract of the contract of the contract of the contract of the contract of the contract of the contract of the contract of the contract of the contrac

# Alberta.ca Account

This package provides step by step instructions on how to create your Alberta.ca Account and how to request affiliation to your organization.

Updated: April 2023

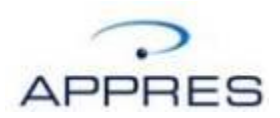

### **Getting Started**

If this is your first time accessing APPRES, navigate to the APPRES website at [https://appres.alberta.ca](https://appres.alberta.ca/)

Click the Create your Alberta.ca Account button.

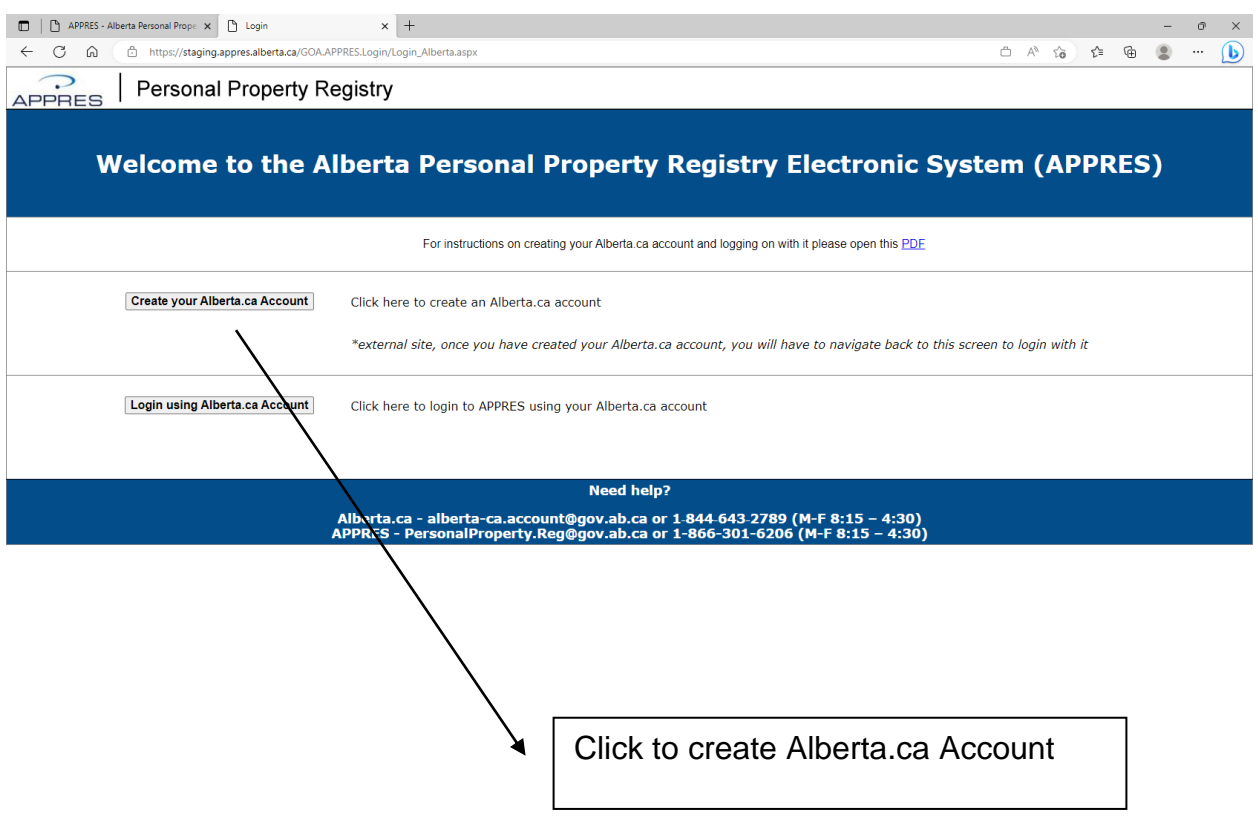

If you require assistance, contact the PPR Help Desk (if PPR related) at 1-866-301- 6206 or through email at [PersonalProperty.Reg@gov.ab.ca](mailto:PersonalProperty.Reg@gov.ab.ca)

If you require help with Alberta.ca Account, please contact them at 1-844-643-2789 or through email at [alberta-ca.account@gov.ab.ca](mailto:alberta-ca.account@gov.ab.ca)

#### **Alberta.ca Account**

Once the site loads, complete, at a minimum, the mandatory fields to create your account.

When you click in each field, text will appear with instructions on what is required.

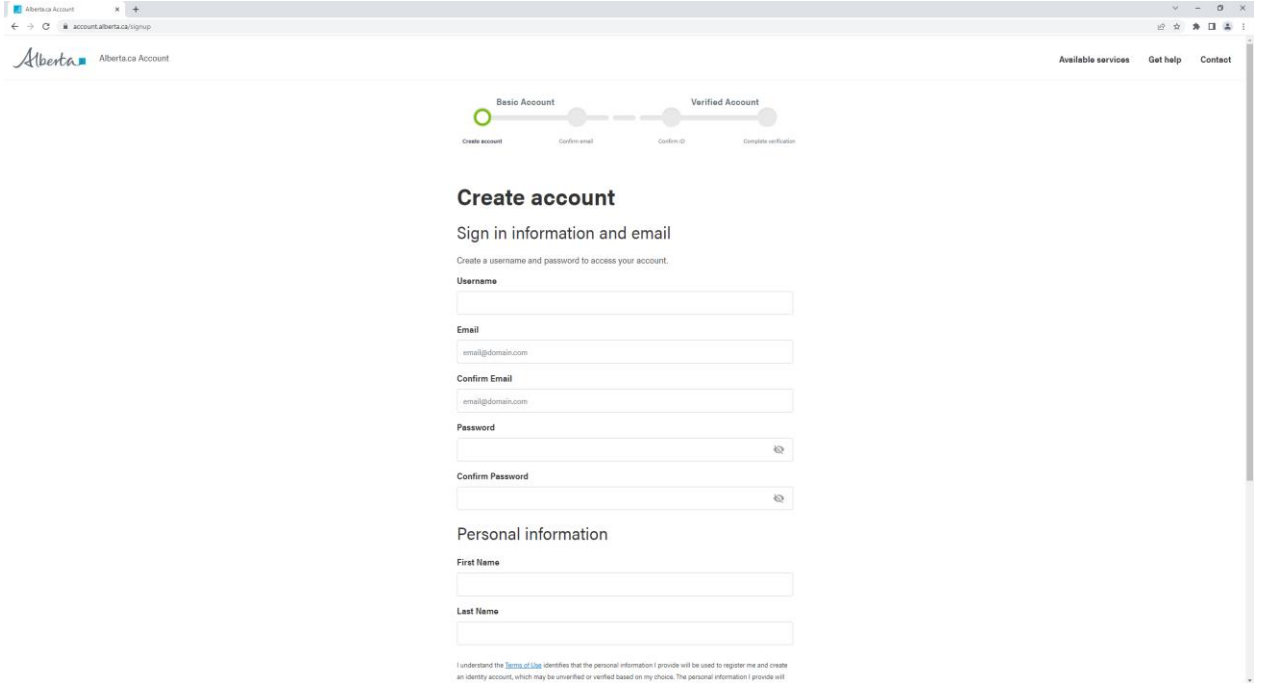

You may wish to note your user name / password and retain it in a secure location in the event you forget it. If you need to recover one or both, there is a link to forgot password and forgot user name on the Alberta.ca Account website.

### **Manage Account**

Once you have completed the previous step, you will receive an email with a link that you must click, (first screen below) enter the password and click Next. The Manage Account screen will appear (second screen below). That completes creating an Alberta.ca Account; *you do not have to verify the account*. Navigate back to https://appres.alberta.ca to continue login.

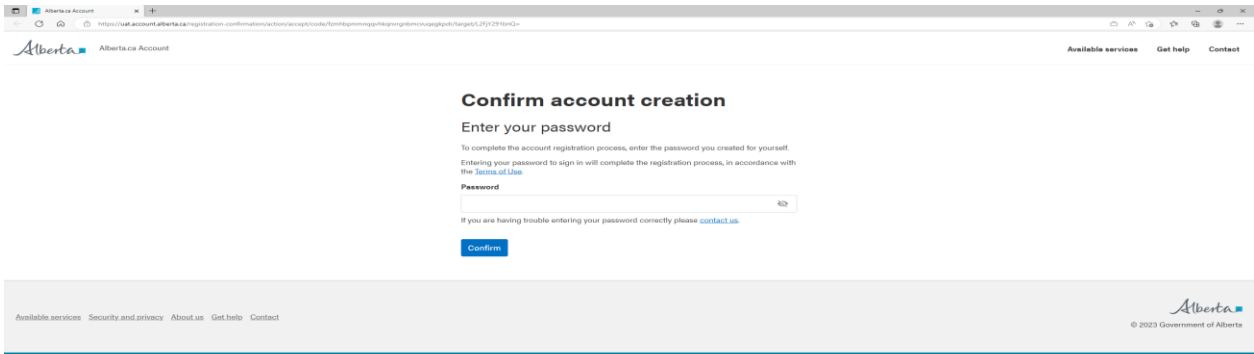

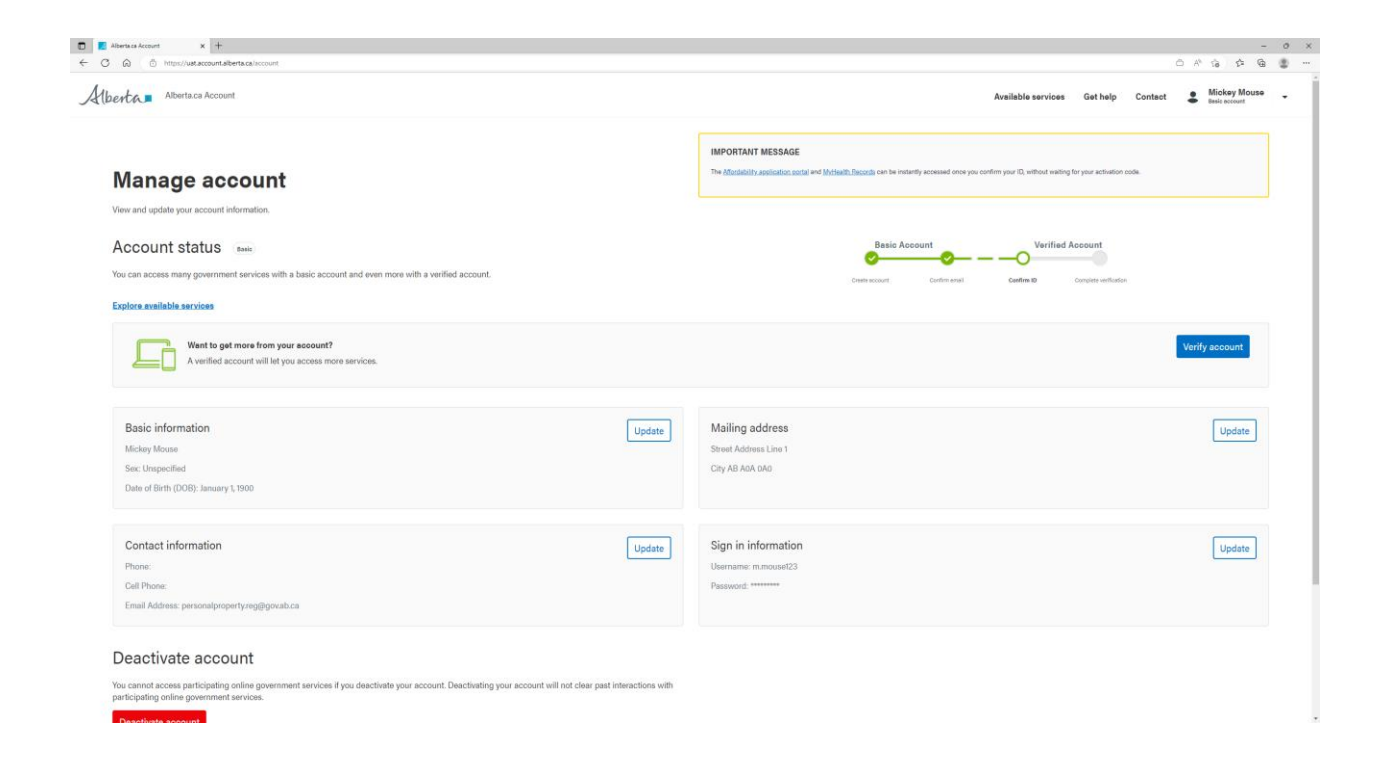

## **How to Request Affiliation**

Once you have created your Alberta.ca Account user name and password and have navigated back to APPRES, click Login Using Alberta.ca Account button

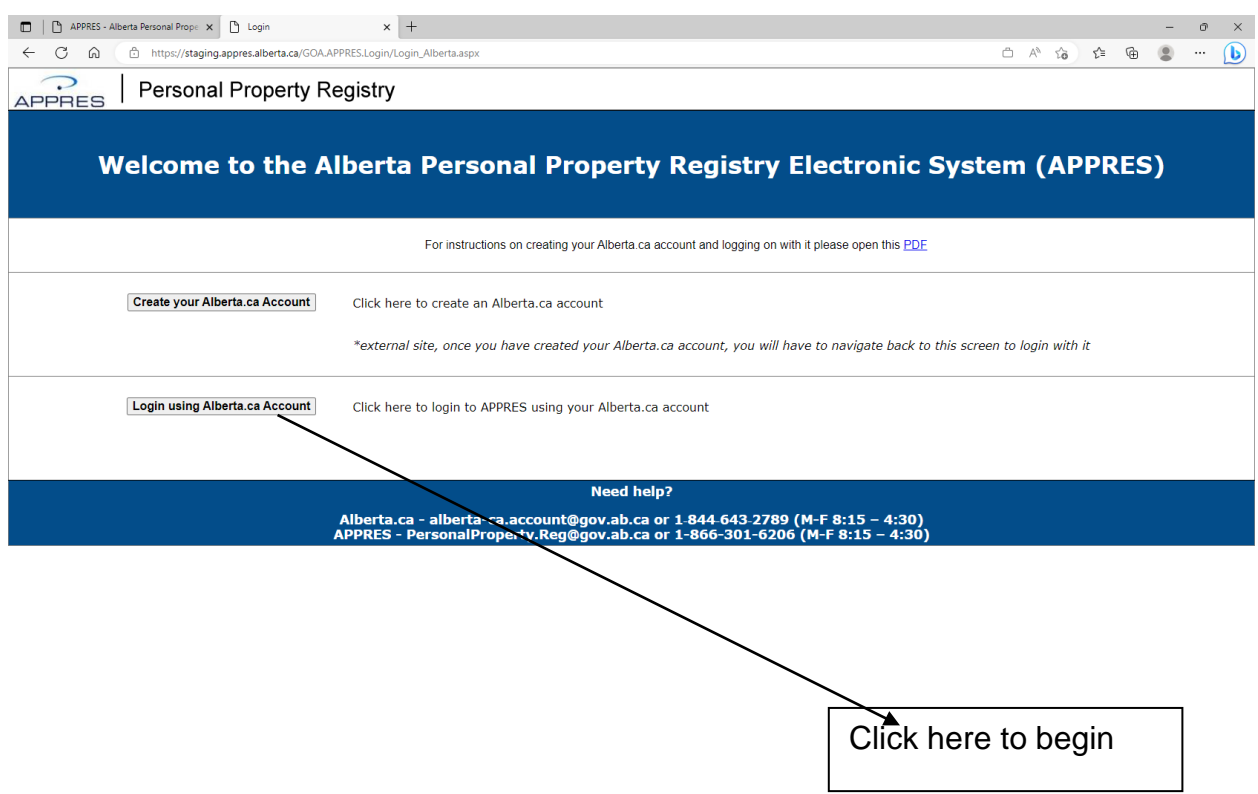

# **Alberta.ca Account login**

The Sign in screen will appear, supply the Alberta.ca Account user name and password and click Sign in.

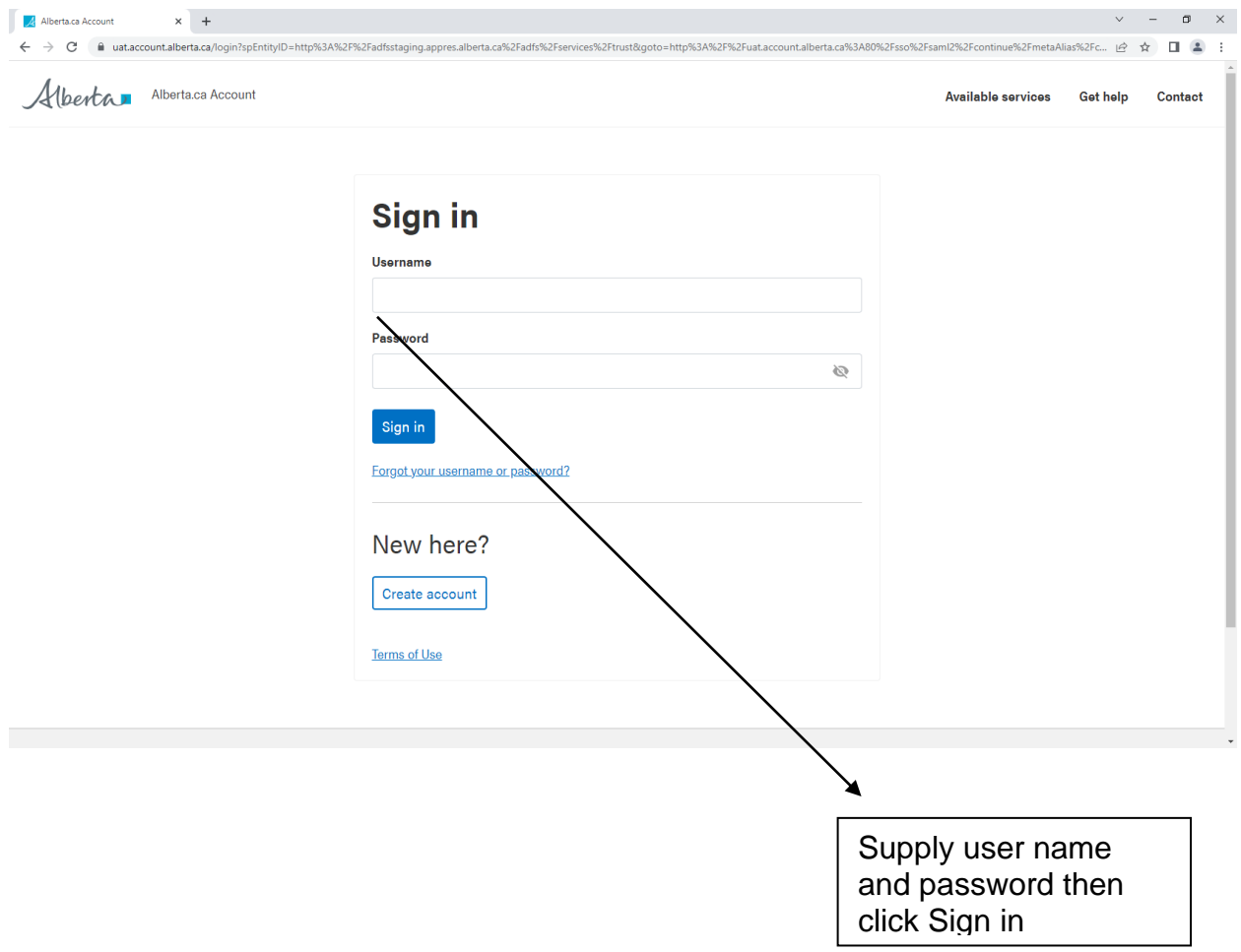

## **Request Affiliation**

To request affiliation to your organization click "New Affiliation" on the lower left hand side of the screen to begin the process.

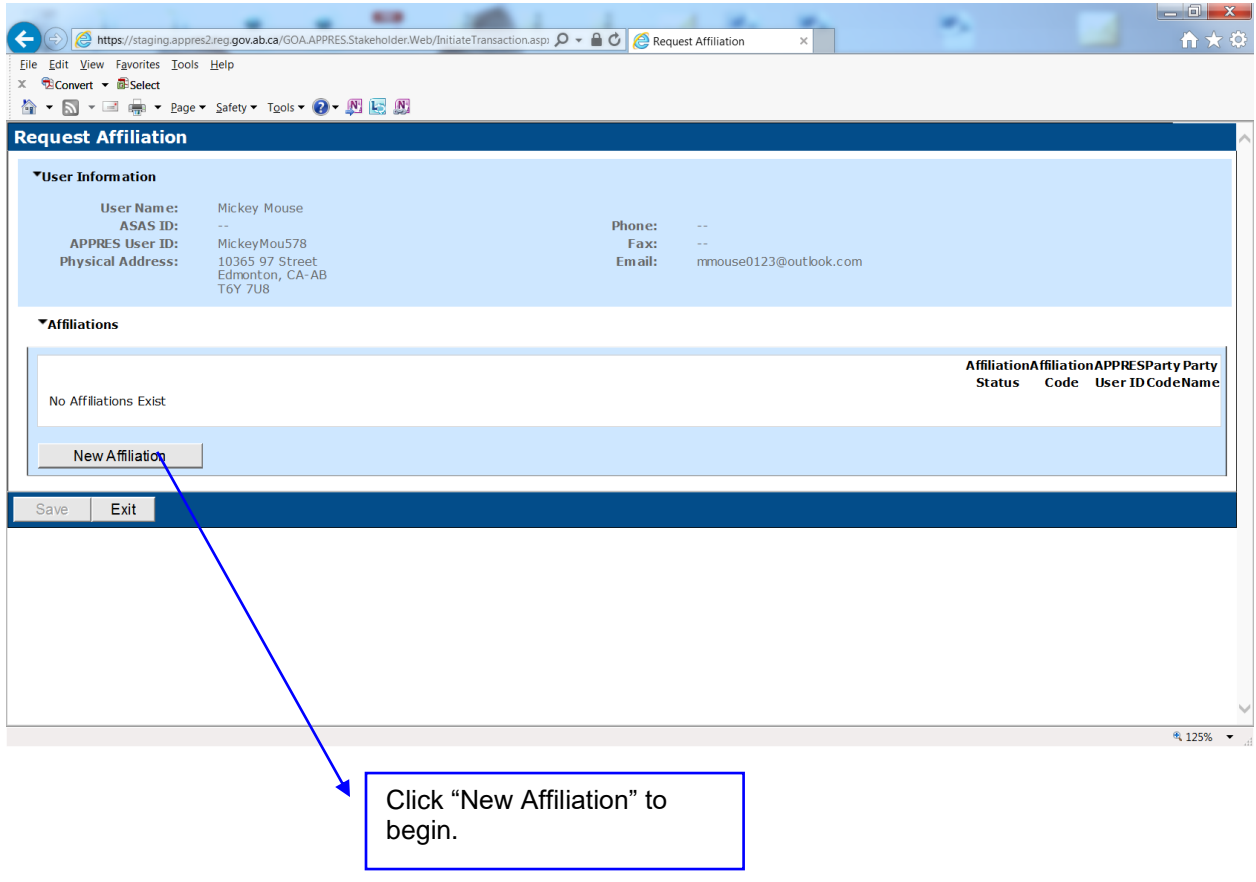

### **Affiliation Code**

Supply the Affiliation Code that has been provided to you by your organization in the "Affiliation Code" field and click "Add" to continue.

#### **PLEASE NOTE:**

If you do not have the affiliation code for your organization you will not be able to continue this process. Please contact the Site Coordinator for your organization to obtain the affiliation code.

The Affiliation Code is 10 characters in length, begins with the letters "AC" and is followed by 8 numeric digits - all 10 characters must be supplied.

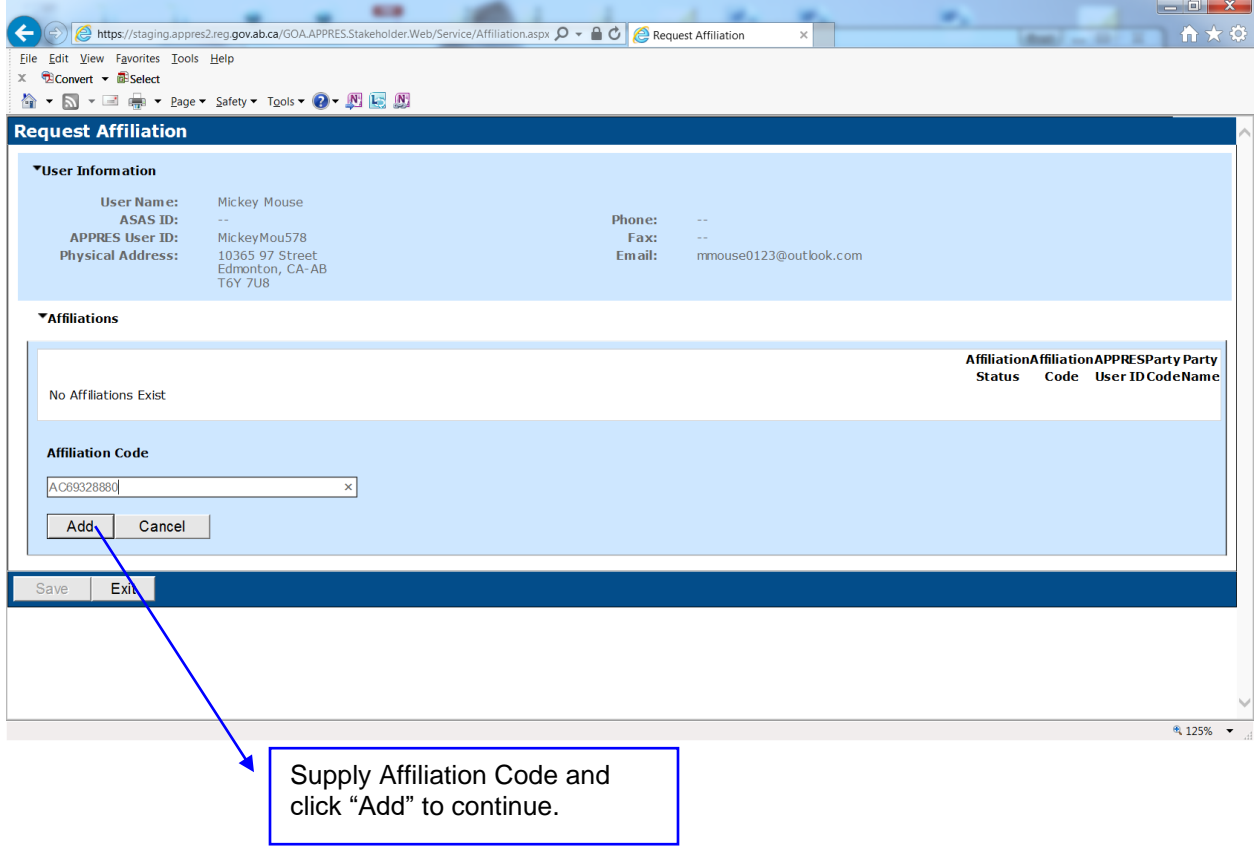

### **Save Affiliation Code**

The screen will refresh and the Affiliation Code will appear under the "Affiliations" heading. Click "Save" to continue.

#### **PLEASE NOTE:**

If you exit without clicking save the Affiliation Request will not been saved – you must click "Save" in the bottom left hand corner of the screen to continue.

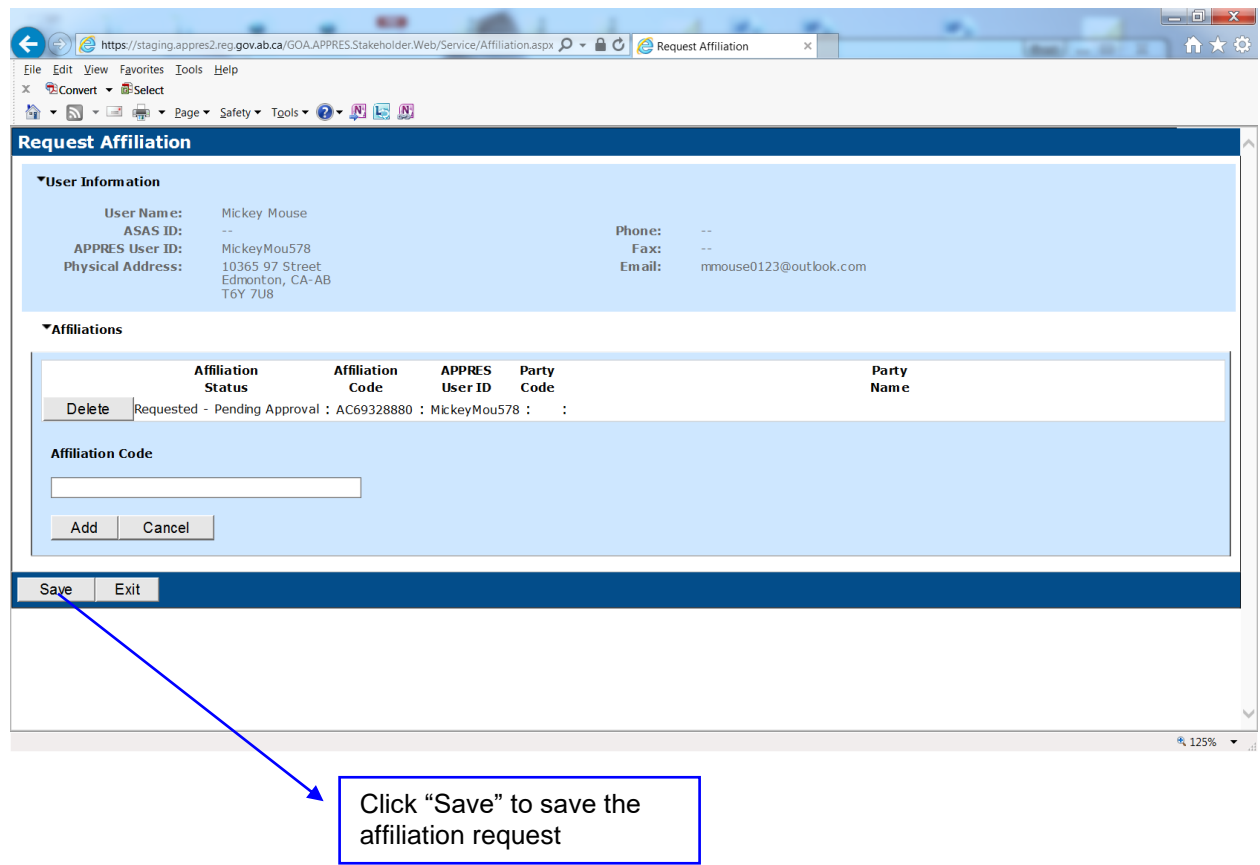

#### **Save Affiliation Code - Continued**

The screen will refresh and a message will appear at the top - you must click "Continue" to complete the process. If you click "Cancel" the Affiliation Code will not be saved and your Site Coordinator will not be able to approve your affiliation request.

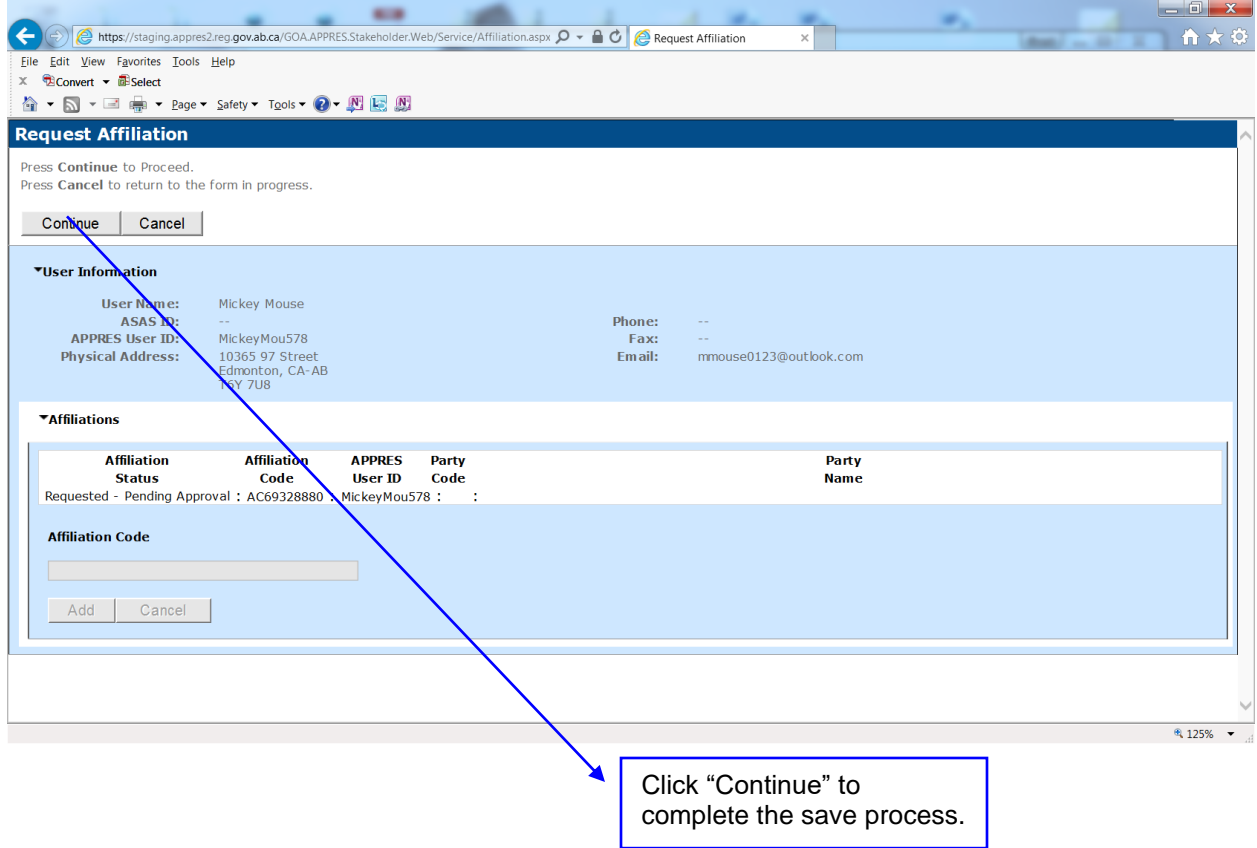

## **Successfully Saved Affiliation Code**

Once "Continue" has been clicked and the screen refreshes the Request Affiliation process is complete.

At this point you may request affiliation to another organization if required or click "Exit" to leave the Request Affiliation screen.

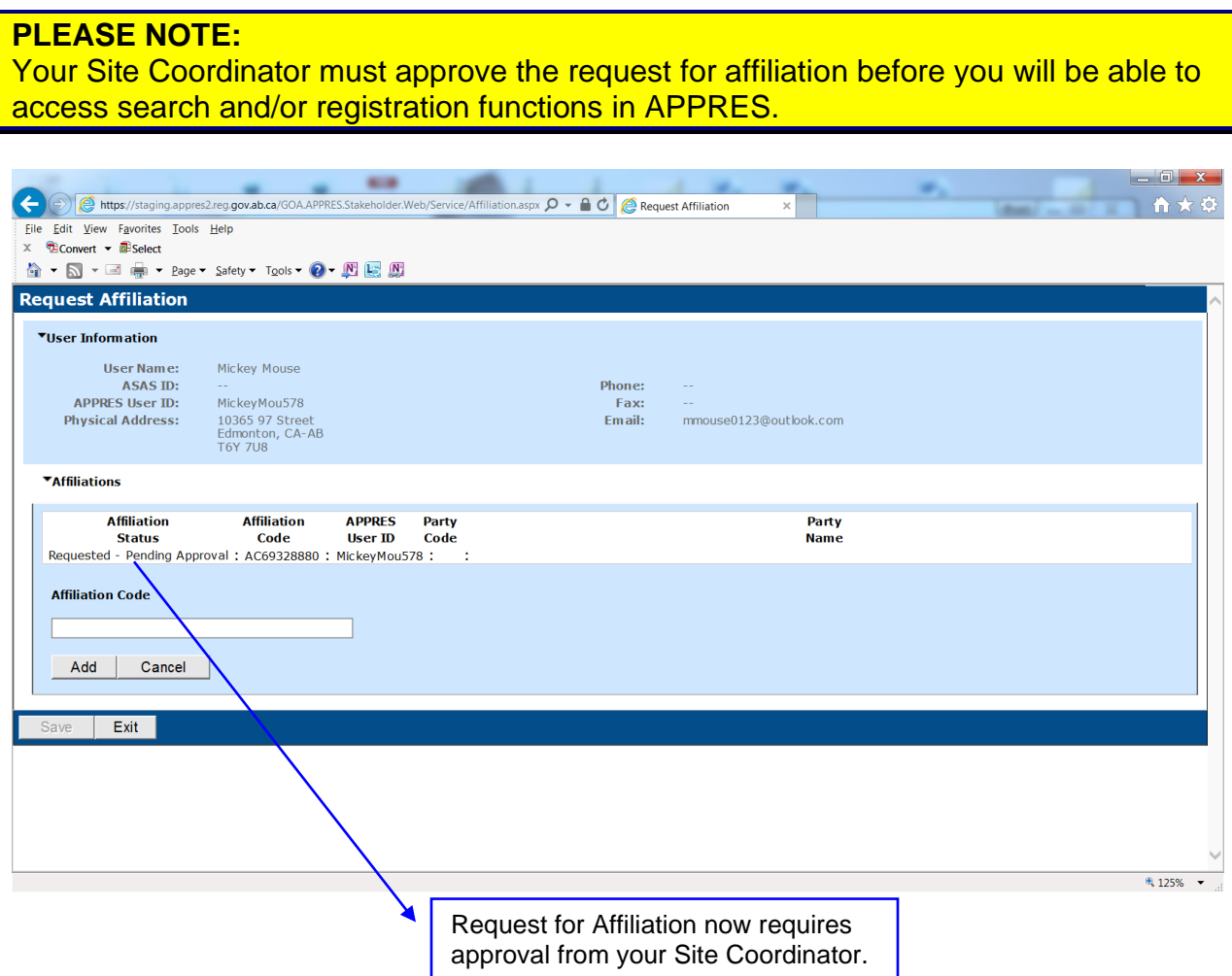

### **Subsequent Login**

The creation of an Alberta.ca Account User ID, password and requesting affiliation to an organization and the approval of that request are only required if you are accessing APPRES for the first time.

Once you have completed this process on subsequent logins you need only supply your User Id and password to access APPRES registration and/or search functions.

Please note that you will only have access to registration types if you have been accredited. Otherwise you will be able to access the search types that your organization has access to.

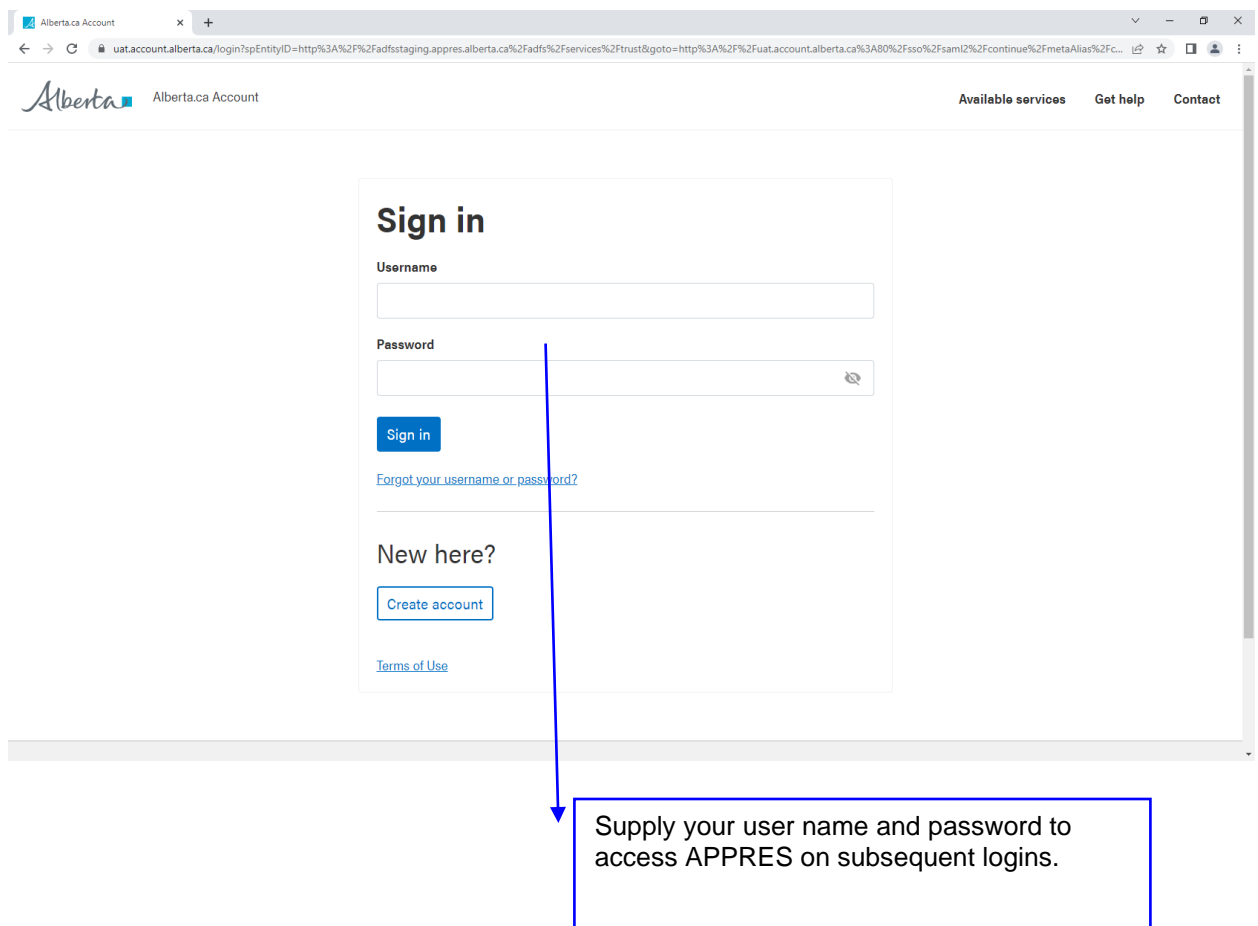